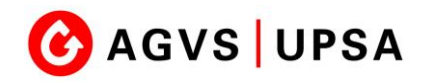

# **SEPHIR - Einstieg**

#### **1. Installation einer Authentisierungs-App auf Ihrem Mobile**

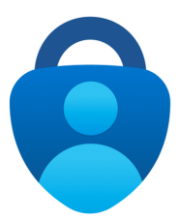

Microsoft Authenticator Microsoft Corporation

**Android-Gerät:** [Direktlink Google Play Store](https://play.google.com/store/apps/details?id=com.azure.authenticator)

**iOS-Gerät:** [Direktlink zum App Store](https://apps.apple.com/de/app/microsoft-authenticator/id983156458)

**Weitere Infos** [Link zur App bei Microsoft](https://www.microsoft.com/de-de/security/mobile-authenticator-app)

Google Authenticator Google LLC

**Android-Gerät:** [Direktlink Google Play Store](https://play.google.com/store/apps/details?id=com.google.android.apps.authenticator2)

**iOS-Gerät:** [Direktlink zum App Store](https://apps.apple.com/ch/app/google-authenticator/id388497605)

## **2. Starten Sie das SEPHIR - Lernendenportal**

[SEPHIR Lernendenportal](https://sephir.ch/agvs/user/lernendenportal/)

## **3. Auf SEPHIR-Portal anmelden**

Benutzername = Email-Adresse der Berufsschule Passwort = Wurde per Email auf die Schuladresse zugestellt.

## **4. QR-Code mit installiertem APP scannen**

Scannen Sie danach folgenden QR-Code mit der installierten App:

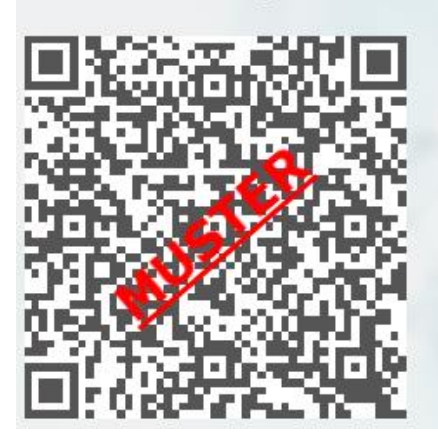

#### **Microsoft Authenticator:**

- · Öffnen Sie oben rechts das Menu
- · Wählen Sie "Konto hinzufügen"
- · Wählen Sie "Anderes Konto (Google, Facebook etc.)"
- · Scannen Sie den QR-Code

#### **Google Authenticator:**

- Tippen Sie unten rechts auf das grosse +
- Wählen Sie "QR-Code scannen"
- · Scannen Sie den QR-Code

**4. Tragen Sie den Code ein**

Tragen Sie den vom APP erhaltenen Code ins entsprechende Feld auf der SEPHIR-Anmeldemaske ein.